## **HFART** fibrecRM  $\overline{})$  OF THE **PRACTICE**

Visit **support.fibrecrm.com** for more info or contact your CRM Manager

## **Setting the Professional Letter Clearance Template**

1.To set the **Professional Clearance Letter Template** to be used first navigate to your username in the top right hand corner and select **Admin**.

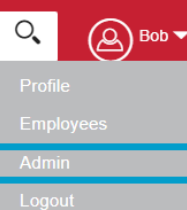

2.Scroll down to **FibreCRM Modules** and then select **CRM Options**.

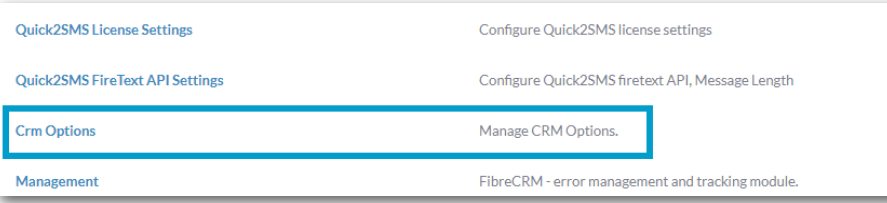

3.In **CRM Options** go to the **Professional Clearance Template for Organisations** and **Professional Clearance Template for People** click the select arrows to choose a template.

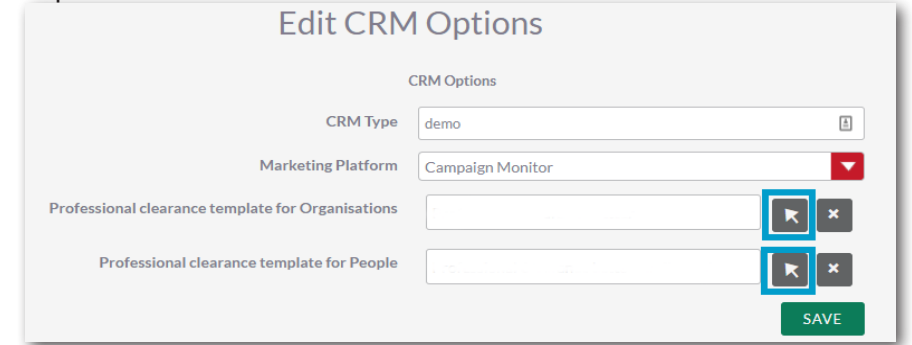

4.The select arrow will bring up a pop up box with a list of templates. Choose the template you'd like to use.

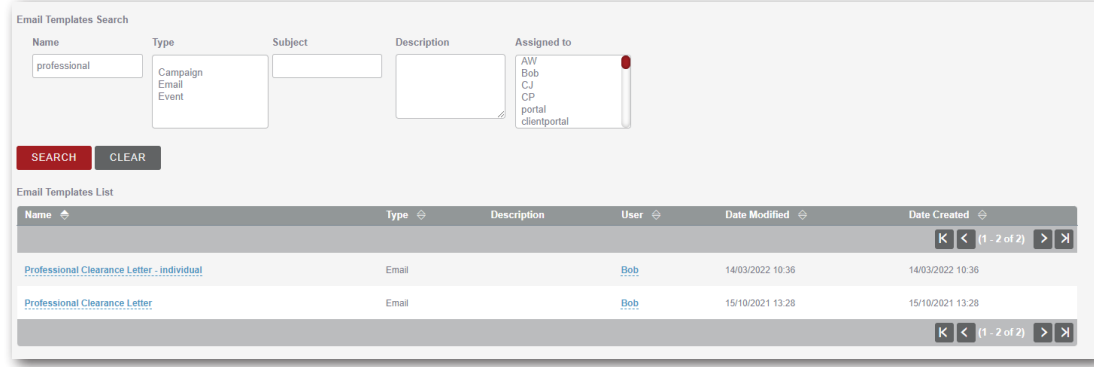

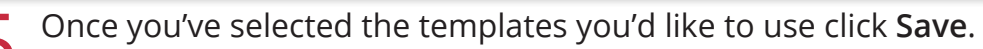

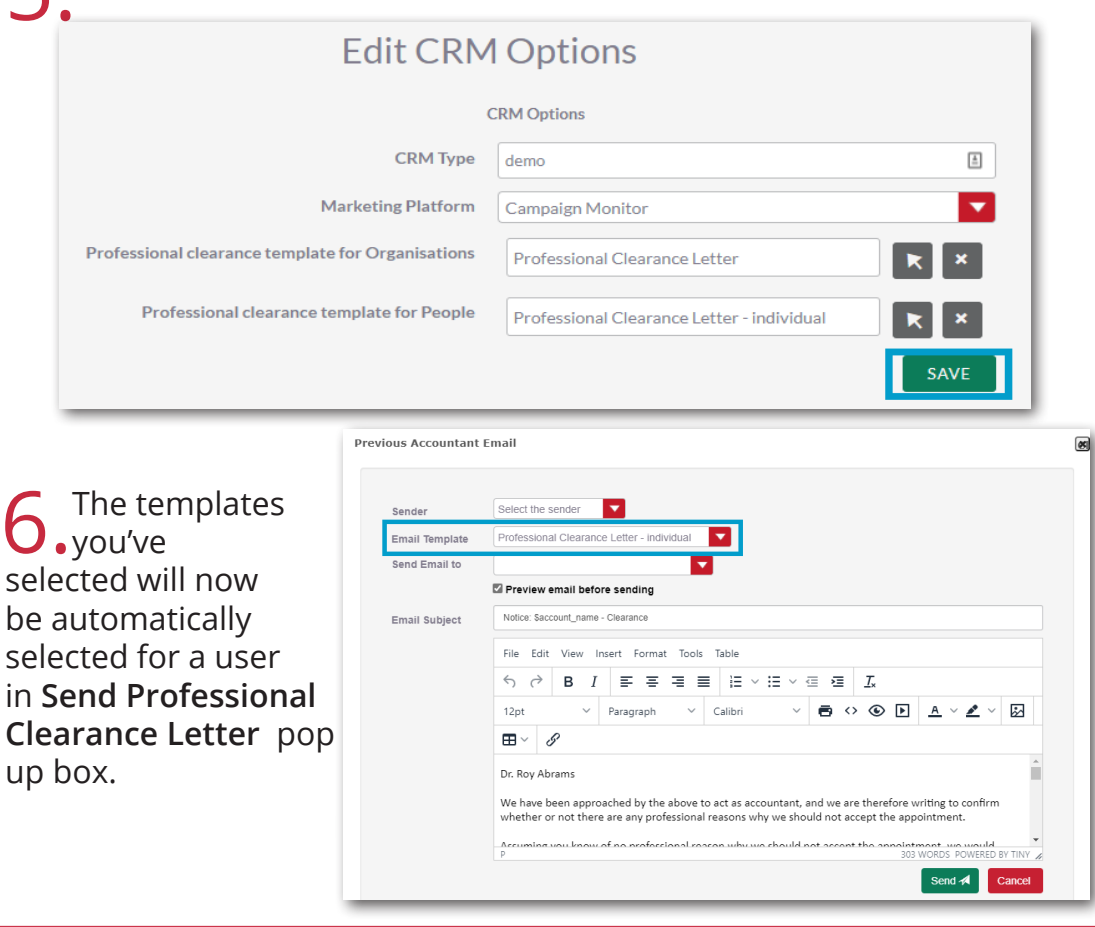